# How to use MAWS Training

#### **Registering for a Course**

Find the course you want to take. Click on the View Course button.

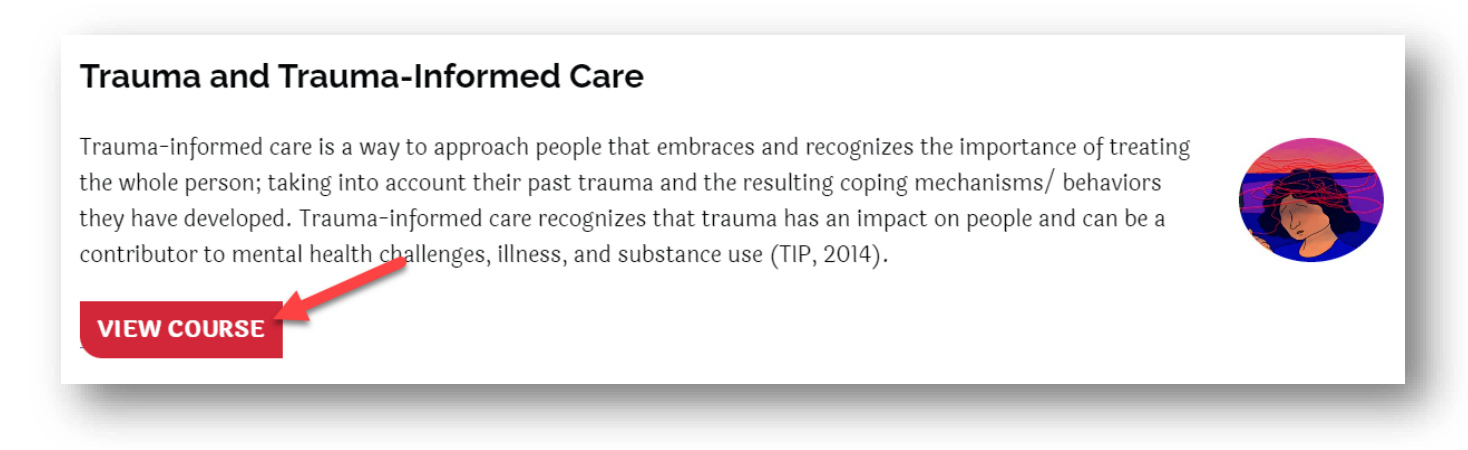

You will see the Course page. If you are not enrolled, it will look like the image below.

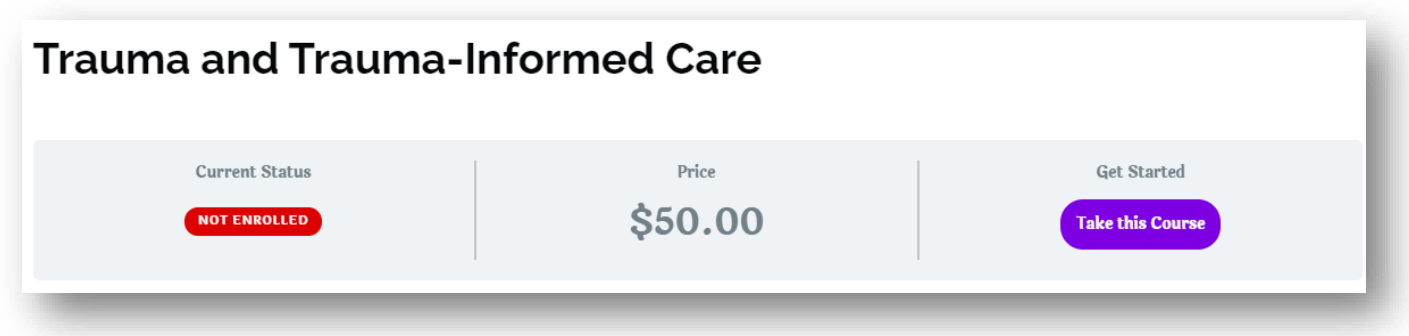

If you are enrolled, it will take you into the course.

To enroll in the course, click the Take this Course button.

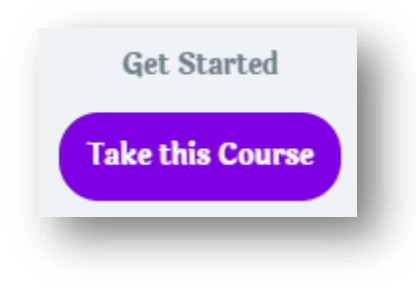

Click the Add to Cart button

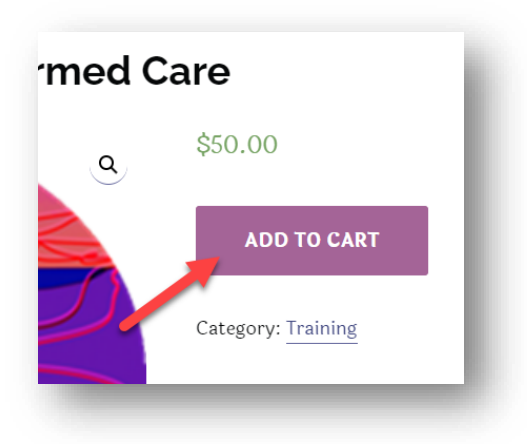

Now, click on the View Cart button

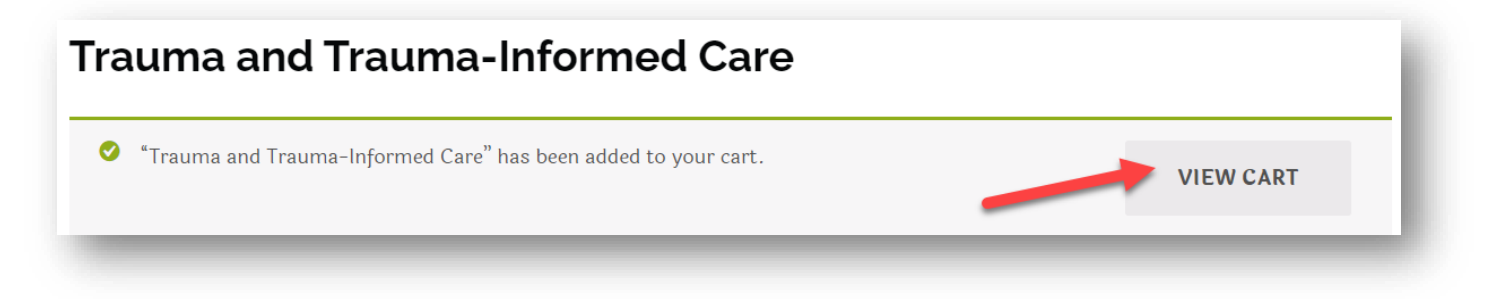

If you have a coupon code, enter it in the coupon box (a), and then click the Apply Coupon button (b)

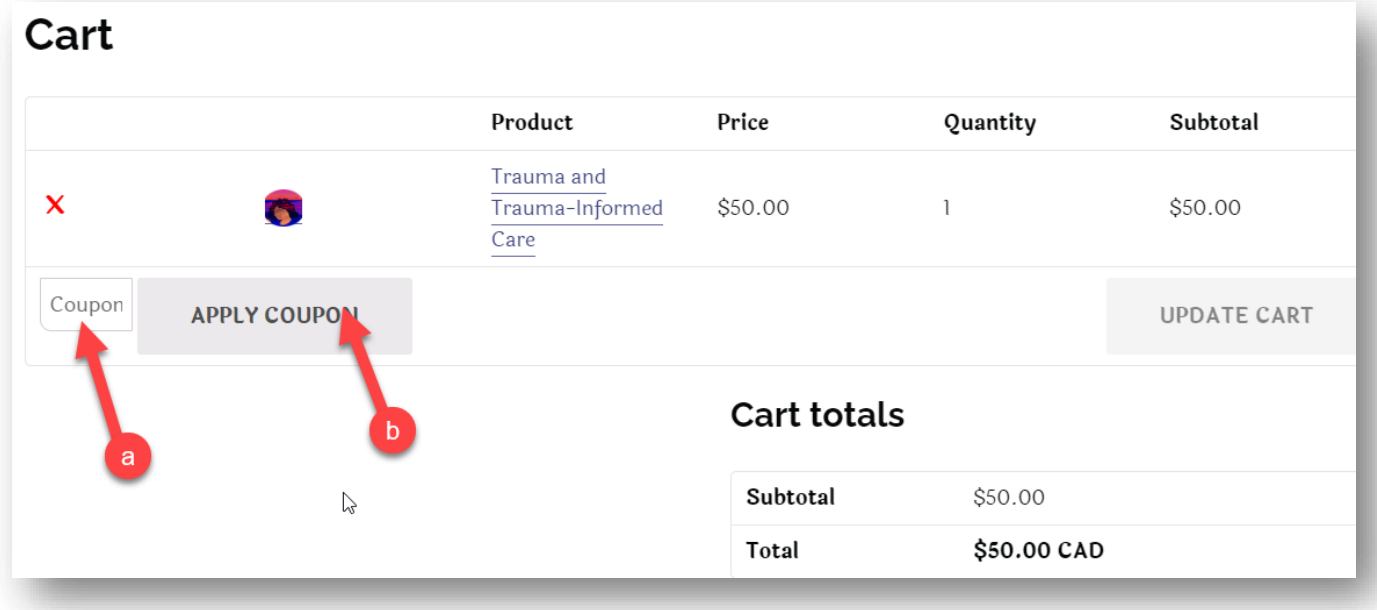

Scroll down and click the Proceed to Checkout button.

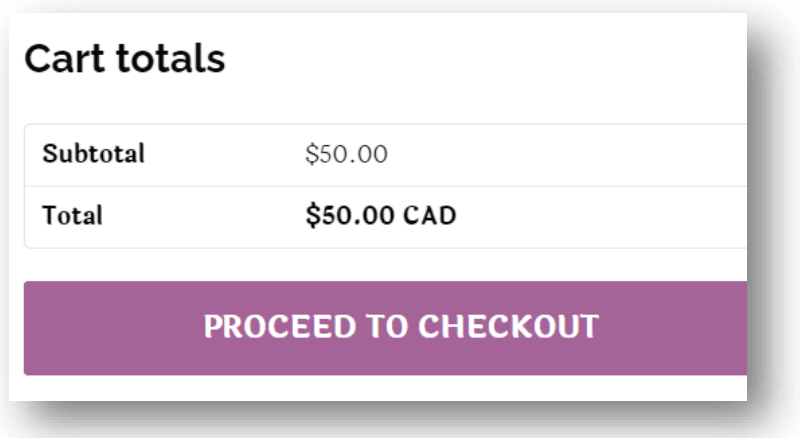

If you have already created your account on the MAWS website, click Returning customer login (a) If not, fill out the fields below to create your account. (b)

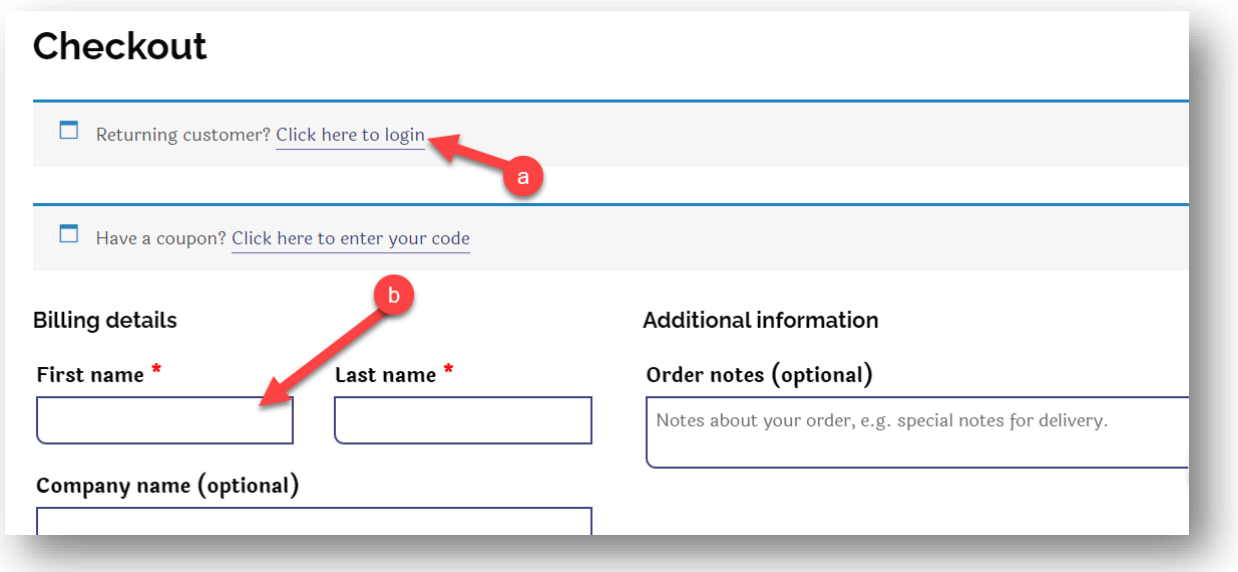

Once complete, click the Place Order button

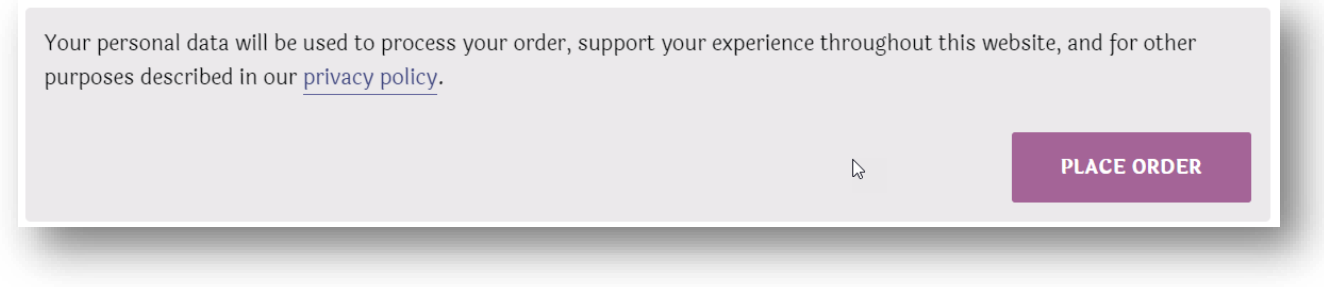

### **Accessing Courses When Already Registered**

You will need to login to the site if you have not done so already. Under the Training menu click Login.

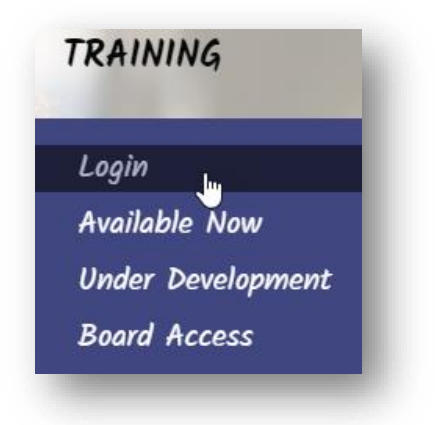

Enter your username that you chose when signing up or your email address. (a)

Enter the password you chose. (b)

Click the Log In button. (c)

If you forgot your password, click the Lost your password link. (d) It will email a link to create a new one.

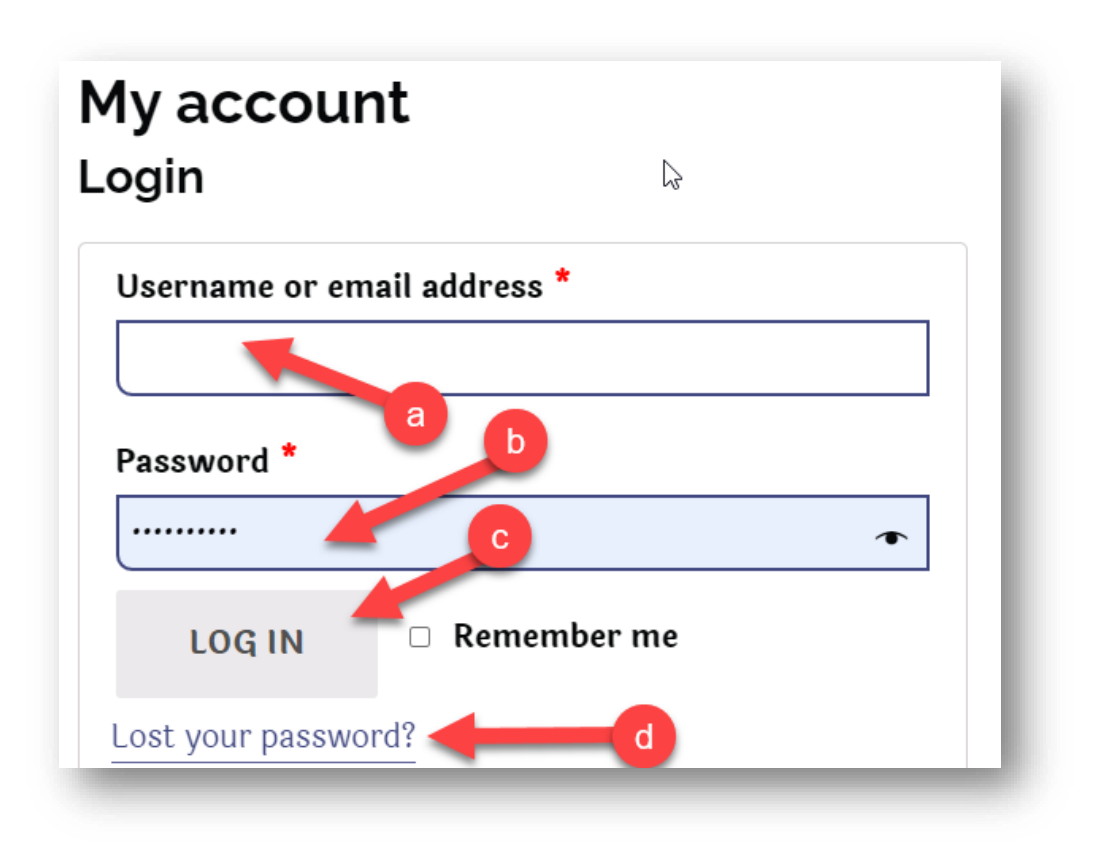

Once you are logged in, go to the Training menu, and click on Available Now.

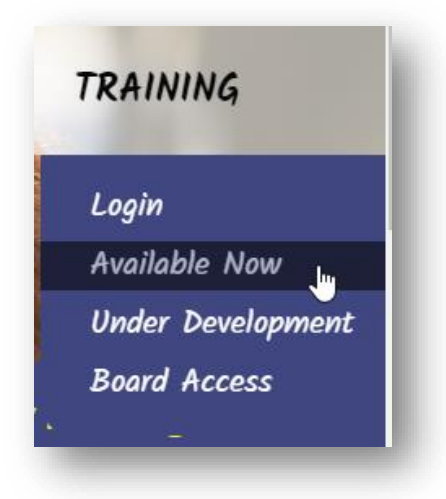

Scroll down to find your course. Click on the View Course button.

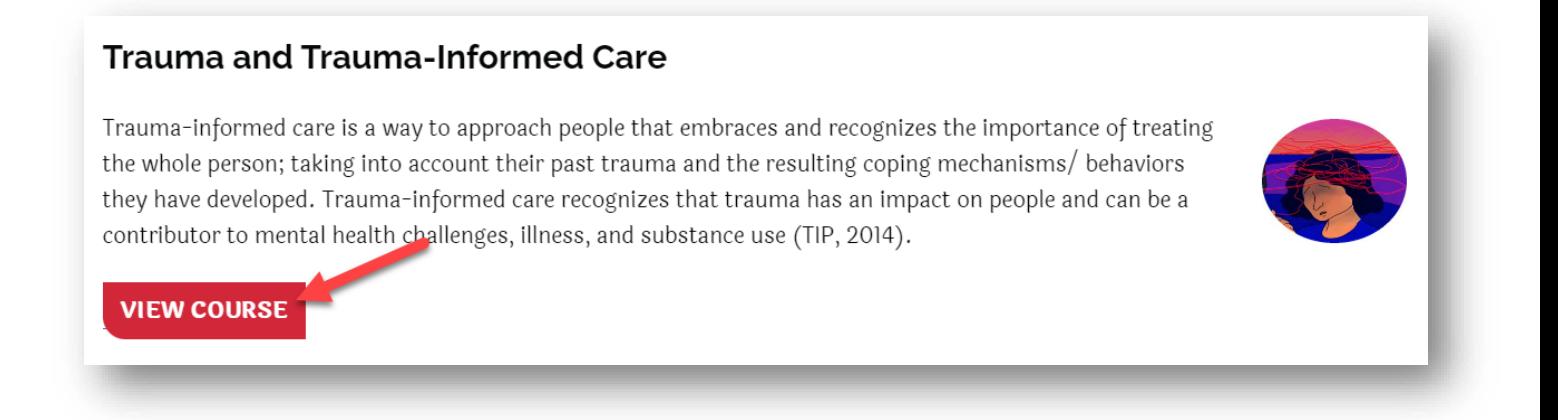

You will see the course and your progress in it. Scroll down for the lessons.

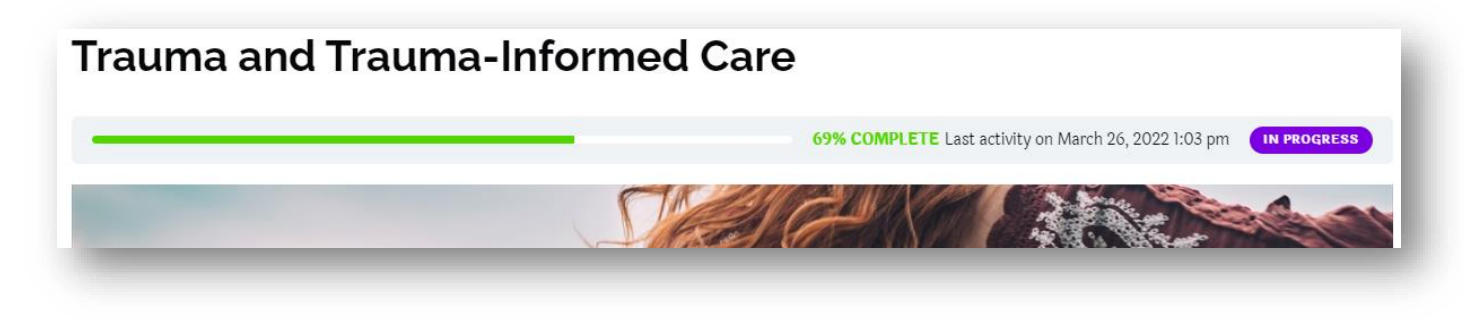

## **Display Settings**

If you are viewing the course on a phone, you will want to use it in landscape mode.

You can also touch or click an item to make it larger on your screen.

#### **To resize the course on the Computer Screen**

On the course menu on the left side of the screen, click the left facing arrow. This will move the menu out of the way.

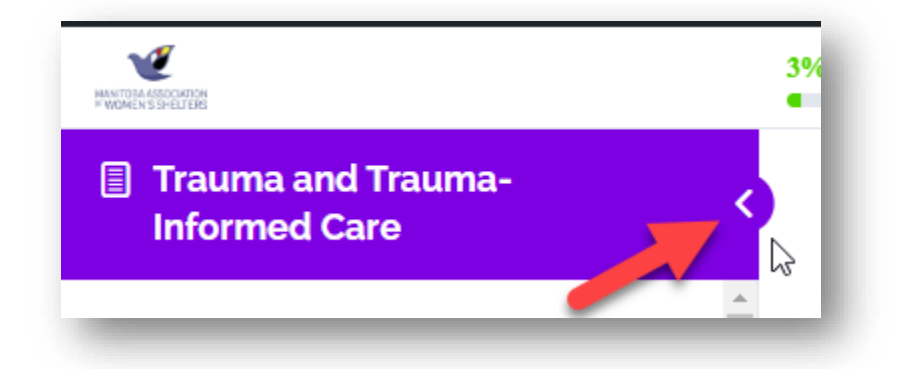

Next,

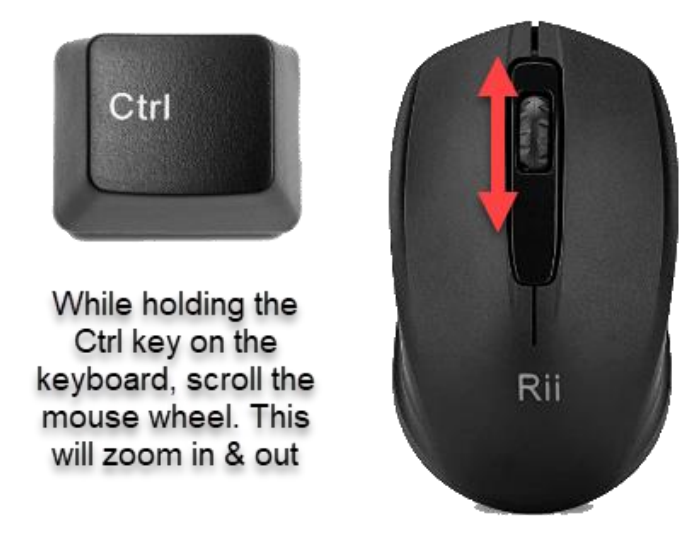

At the top, you will see how much you have zoomed in by.

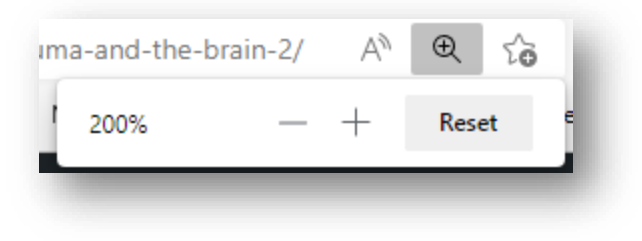

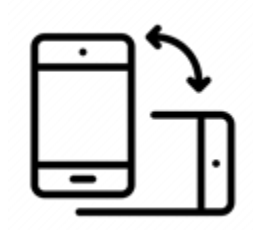